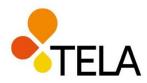

# Statistical Database User Guide

Our statistical database <u>tilastot.tela.fi</u> contains data on the breakdown of pension insurers' investment assets, as well as quarterly information on the breakdown of investments and returns of the largest pension providers. The database offers the possibility to extract, save and further edit the desired data, for example, in Excel.

This guide uses a search example to illustrate use of the database. The information requested is **"Total investment assets of pension insurance companies in 2010-2020"**.

### Stage 1: Select a table

In the main menu, select the title "Time series on investment assets".

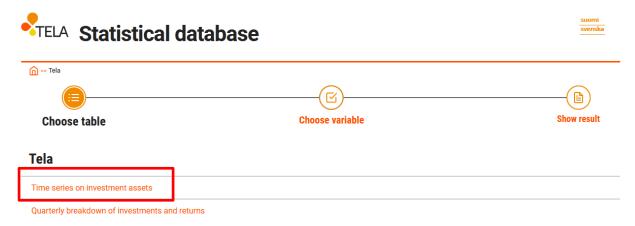

### Stage 2: Select the data

The information "Total investment assets in 2010-2020" is available in all selectable tables. In this example, we are searching specifically for investment asset data on pension insurance companies. For this reason, the lowest heading "Investment portfolio by group" is selected from among the alternatives.

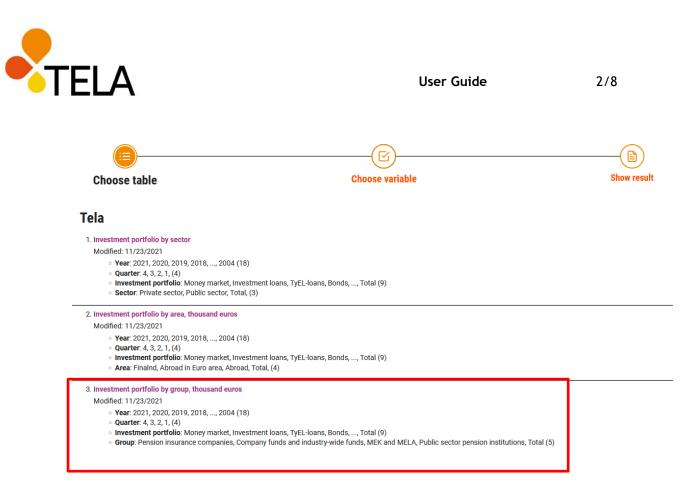

The table shows the date when the information was updated under the heading ("Modified on November 23<sup>rd</sup> 2021" in the illustration above).

## Stage 3 Select more detailed information

At least one selection must be made in each checkbox of the table. For the quarterly selection only, the default quarter is 4, i.e. the end-of-year situation, if no selection is made. For each selection, all selectable data can be selected (Select all) or cleared (Deselect all).

Multiple variables can be selected in different ways, depending on whether the data selected are consecutive or chosen from here and there on the list.

To select consecutive data from the list:

- highlight the consecutive data with the mouse, or
- press the Shift key and click the first and last value in the desired list.

To select data from here and there on the list, keep the Ctrl key pressed while selecting the information desired.

In the example search "Total investment assets of pension insurance companies in 2010-2020", the following selections are made in the checkboxes:

- In the Year section, select the years 2010-2020.
- The quarter selected is 4.

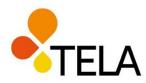

- The investment type selected is "Total".
- The group selected is "Total".

### Investment portfolio by group, thousand euros

| V About table     |                                                                                         |                                                                                                    |
|-------------------|-----------------------------------------------------------------------------------------|----------------------------------------------------------------------------------------------------|
| Year Mandatory *  | Quarter  Select all  Deselect all  Selected 1 of total 4  Optional variable  4  3  2  1 | Mandatory * Investment portfolio Select all Search Beginning of word Selected 1 of total 9 Bonds Real estate Hedge funds Other equity Listed shares Total V |
| Croup Mandatory * |                                                                                         |                                                                                                    |

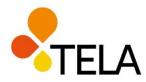

## Stage 4: Perform a search

After making the selections described above, click the "Show table" button to perform a database search.

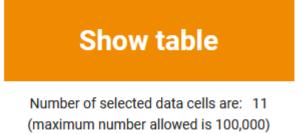

Presentation on screen is limited to 1,000 rows and 30 columns

## Stage 5 Review the search results

The desired table appears on the screen, looking like this:

|   |       |      | Total       |
|---|-------|------|-------------|
| 4 | Total | 2020 | 221,598,866 |
|   |       | 2019 | 215,547,847 |
|   |       | 2018 | 193,120,824 |
|   |       | 2017 | 199,524,902 |
|   |       | 2016 | 188,585,230 |
|   |       | 2015 | 180,871,498 |
|   |       | 2014 | 172,521,368 |
|   |       | 2013 | 162,182,816 |
|   |       | 2012 | 149,552,026 |
|   |       | 2011 | 136,269,849 |
|   |       | 2010 | 138,170,642 |

Investment portfolio by group, thousand euros by Quarter, Investment portfolio, Year and Group

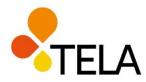

#### Information about the table

Click the "About table" heading to see when the table was updated and other background information.

| ∧ About table                                      |                                   |
|----------------------------------------------------|-----------------------------------|
| Latest update                                      | <b>Copyright</b>                  |
| 11/23/2021                                         | Yes                               |
| <b>Contact</b>                                     | Source                            |
| The Finnish Pension Alliance TELA, tela(at)tela.fi | The Finnish Pension Alliance TELA |

#### Organizing the data

The order of the data in the table can be changed by using the rotary buttons.

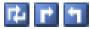

rotate manually, rotate clockwise, rotate anticlockwise

Simple calculations, such as addition, subtraction and percentage calculations, can be selected from the drop-down menu.

| Edit and Calculate            | ~ |
|-------------------------------|---|
| Edit and Calculate            |   |
| Pivot manual                  |   |
| Pivot clockwise               |   |
| Pivot counterclockwise        |   |
| Change value order            |   |
| Change decimals               |   |
| Delete value                  |   |
| Delete variable               |   |
| Change texts                  |   |
| Change text/code presentation |   |
| Percent                       | 1 |
| Sum variable values           |   |
| Subtract variable values      |   |
| Divide variable values        |   |
| Multiply variable values      |   |

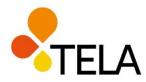

Table - Layout 2 Show table Table - Layout 2 Sort table - Chart - Bar Chart - Bar stacked - Chart - Bar stacked Chart - Horizontal bar Chart - Horizontal bar Chart - Horizontal bar stacked - Chart - Horizontal bar stacked 100%

Chart - Line Chart - Bar and line Chart - Population pyramid

Chart - Pie Chart - Area Chart - Area stacked Chart - Area stacked 100%

Chart - Point Chart - Radar Footnotes Information

#### Various view alternatives

The data are displayed using the default view "Table - Layout 2". Other chart alternatives are also available in the drop-down menu. Shortcut icons include: table view, a bar chart, and a line chart.

| Table - Layout 2    | ~ |
|---------------------|---|
| ■ III. <del>~</del> |   |
|                     |   |
|                     |   |
|                     |   |
|                     |   |
|                     |   |
|                     |   |
|                     |   |
|                     |   |
|                     |   |

## Saving the data

The data retrieved for the table can be saved in several formats. Save alternatives appear in the drop-down menu by selecting "Save table as".

| l | Save table as 💙                         | Tat |
|---|-----------------------------------------|-----|
| 1 | Save table as                           | ^   |
|   | PX-file                                 |     |
| 1 | Excel workbook (xml)                    |     |
|   | Excel workbook (xml) with code and text |     |
|   | Tab delimited with heading              |     |
| 1 | Tab delimited without heading           |     |
|   | Comma delimited with heading            |     |
| 1 | Comma delimited without heading         |     |
| ł | Space delimited with heading            |     |
| ŀ | Space delimited without heading         |     |
|   | Semicolon delimited with heading        |     |
|   | Semicolon delimited without heading     |     |
|   | Html file (htm)                         |     |
|   | Relational file (txt)                   |     |
|   | Excel (xlsx)                            |     |
|   | Excel (xlsx) with code and text column  |     |
|   | JSON-stat file (json)                   |     |
|   | JSON-stat 2 file (json)                 |     |
|   | Html5 table (htm)                       | 11  |
|   | .lson file (ison)                       | ×   |

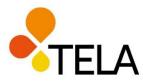

The extraction can also be saved under "Save your query" by selecting the alternative "Same as shown on screen" under **Save the result as**. A direct link to the extracted information is then revealed by clicking the key "Save extraction". The link can be used to return to the same extraction later. The link can also be forwarded by using the "Send as e-mail" key.

| Save your query                                                                                                    |  |  |  |
|----------------------------------------------------------------------------------------------------|--|--|--|
| It is not possible to update the query since there is no defined time variable in this table.<br>Update options<br>What do you want to do with your saved query if the tables are updated with new time periods<br>Update the query with a fixed starting time point and the new time periods<br>Update the query with a rolling start time point and an unchanged number of time periods<br>On't update the query, but show the same time periods as selected<br>Save the result as (mandatory): |  |  |  |
| Same as shown on screen V                                                                                                    |  |  |  |
| Cancel Finish                                                                                                    |  |  |  |
|                                                                                                    |  |  |  |
| Save your query                                                                                                    |  |  |  |
| Update alternatives: Don't update the query, but show the same time periods as selected Format: Same as shown on screen                                                                                                    |  |  |  |
| You can return to the saved query by clicking on this link                                                                                                    |  |  |  |
| https://tilastot.tela.fi:443/sq/5317e3c4-e3c0-4de3-9a07-5cd7081afcb6                                                                                                    |  |  |  |
| Back Send as e-mail                                                                                                    |  |  |  |

## Data transfer to Excel

Editing the data and processing the figure can be continued, for example in Excel, by saving the file in Excel format. Other formats for saving include PC-Axis (Px) and comma-separated values (CSV).

| ✓ About table                      |                                                        |
|------------------------------------|--------------------------------------------------------|
| Edit and Calculate   Save table as | V Table - Layout 2                                     |
| TŽi 🕈 📬 👘                          | Save file 🛛 🔀                                          |
|                                    | Click the 'Save file' link below                       |
| Table settings                     | to download the file to your computer <u>Save file</u> |
| Save your query                    |                                                        |

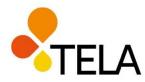

## Other considerations

When material from the database is used, the Finnish Pension Alliance TELA must always be mentioned as the source.

The statistical database works best when used with a browser other than Internet Explorer.

More detailed information on the statistics contained in the statistical database and their updating schedule are available on our website at <a href="http://www.tela.fi/en/statistical-database">www.tela.fi/en/statistical-database</a>.